# Ανανέωση ηλεκτρονικής υπογραφής

Εγχειρίδιο Χρήσης 6

**Πανεπιστήμιο Ιωαννίνων Διεύθυνση Μηχανοργάνωσης & Δικτύων Μάρτιος 2023**

Για να προβούμε σε ανανέωση της ηλεκτρονικής μας υπογραφής ακουλουθούμε τα παρακάτω βήματα:

Συνδεόμαστε με τα ακαδημαϊκά μας διαπιστευτήρια (username & password) στην ιστοσελίδα [cm.harica.gr](https://cm.harica.gr/Login?ReturnUrl=%2F) . Αφού εισέλθουμε στην αρχική οθόνη του προφίλ μας (Dashboard) όπως φαίνεται παρακάτω, επιλέγουμε δεξιά το κουμπί **Αιτηθείτε ξανά.**

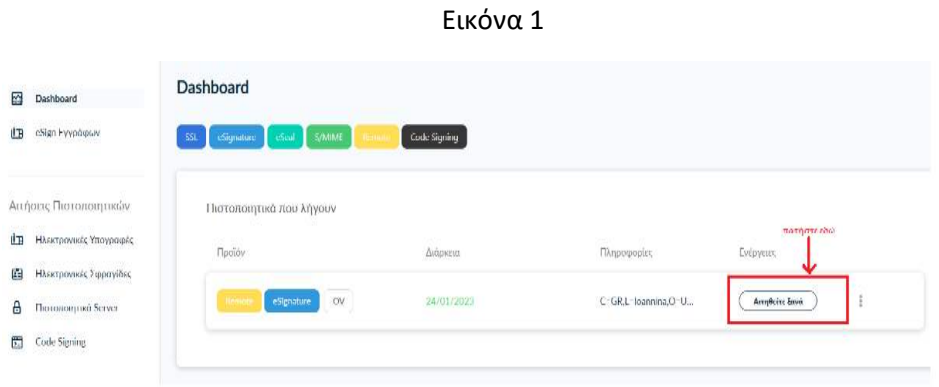

Στη συνέχεια επιλέγουμε **Εξ αποστάσεως Εγκεκριμένη Ηλεκτρονική Υπογραφή** όπως φαίνεται στην ακόλουθη εικόνα:

#### Εικόνα 2

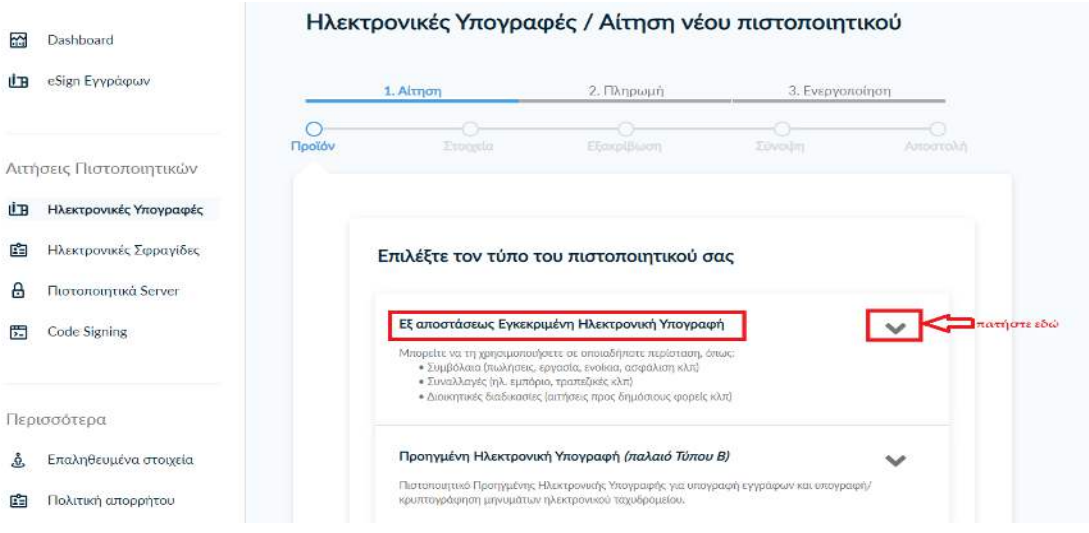

### Έπειτα, επιλέγουμε **Για επιχειρήσεις ή οργανισμούς (IV+OV) δωρεάν** όπως παρακάτω:

Εικόνα 3

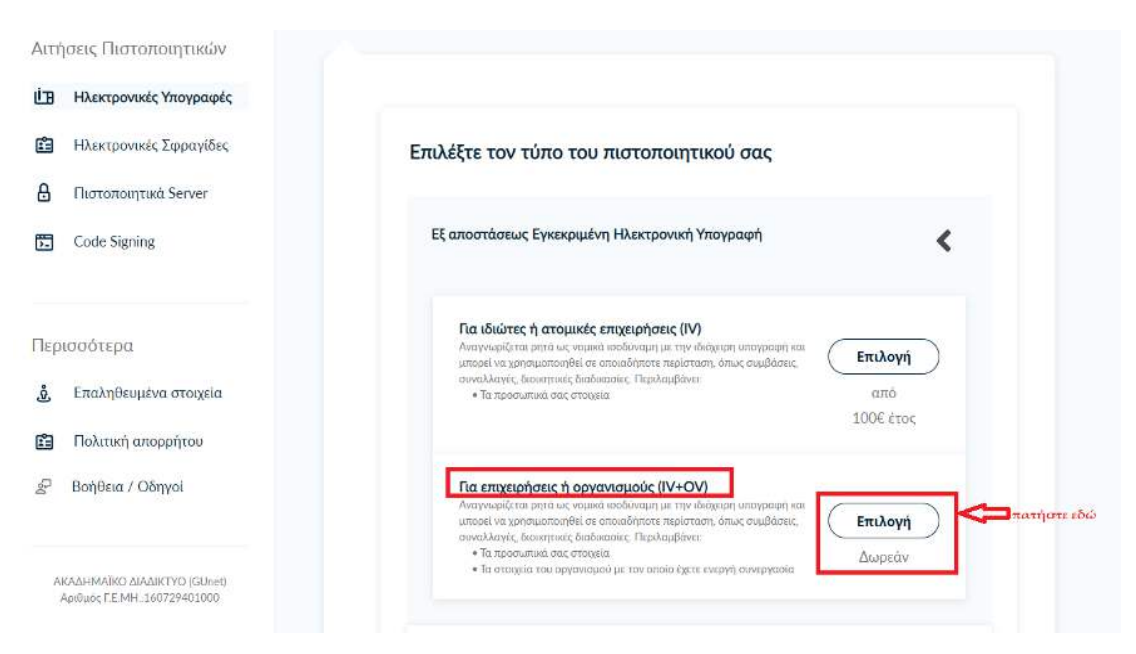

## Πατάμε **Επόμενο**

Εικόνα 4

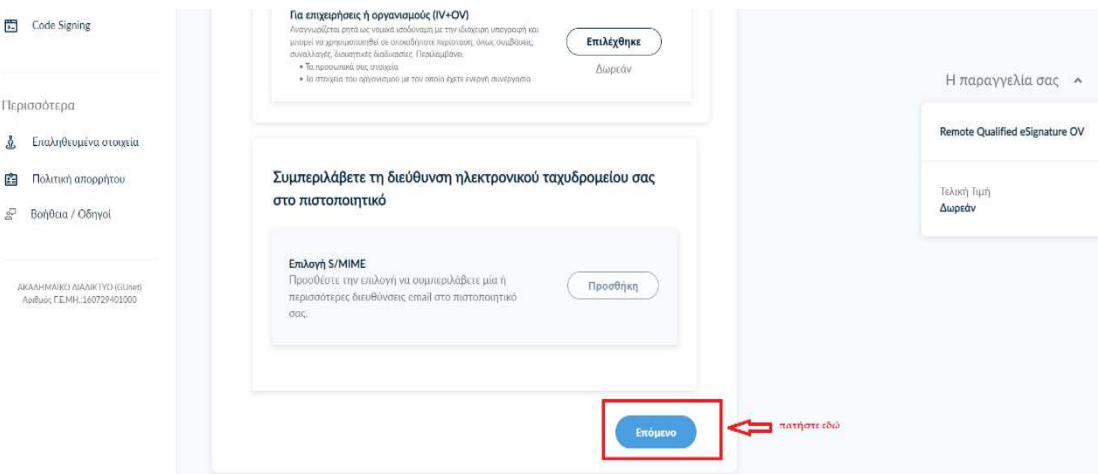

### Στη συνέχεια, επιλέγουμε **Α. Τυπική περίπτωση (προτείνεται)**

#### Εικόνα 5

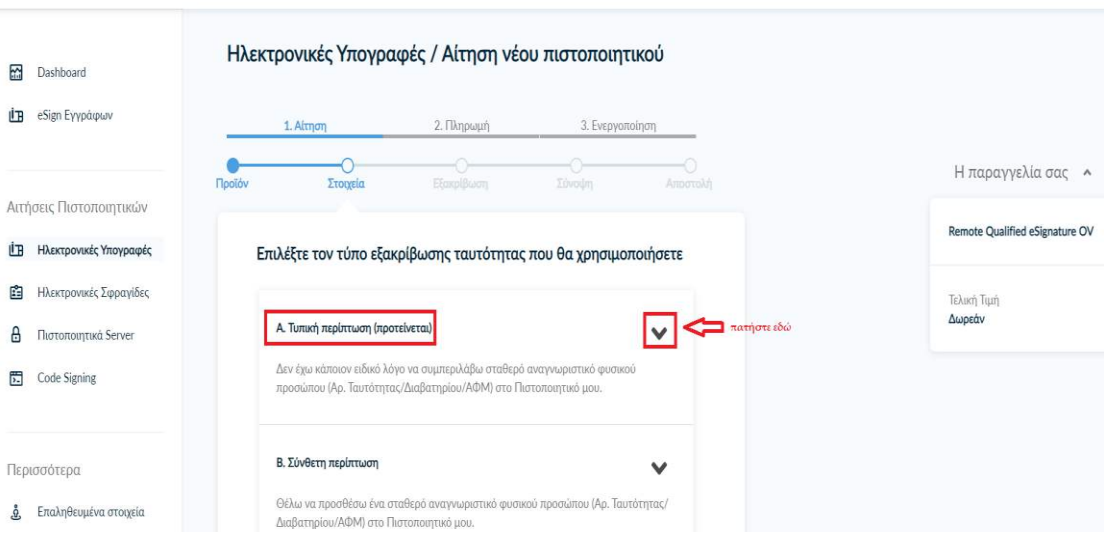

# Επιλέγουμε τον τύπο εγγράφου που θα μεταφορτώσουμε

Εικόνα 6

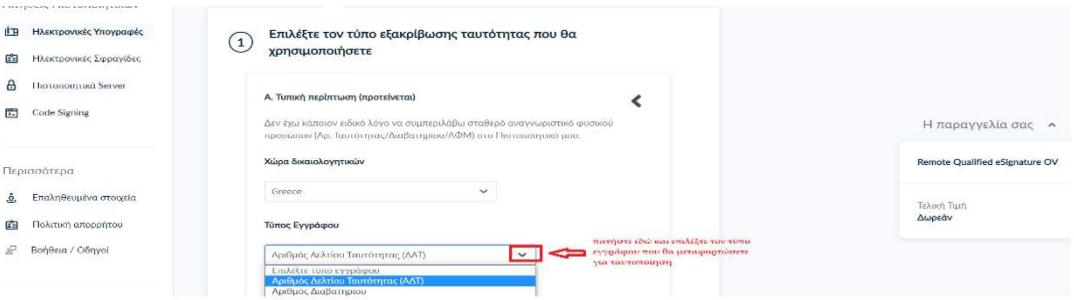

Επιλέγουμε μέσα από τον υπολογιστή μας, το αρχείο που θα μεταφορτώσουμε όπως φαίνεται παρακάτω

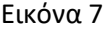

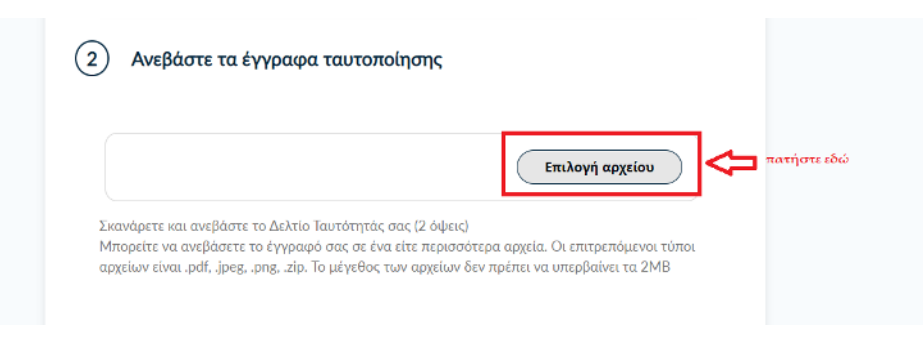

Ελέγχουμε αν τα προσωπικά μας στοιχεία είναι σωστά (αν κάποιος χαρακτήρας εμφανίζεται λάθος, μπορούμε να το διορθώσουμε στο πεδίο εκείνη τη στιγμή) σύμφωνα με το έγγραφο ταυτοποίησης που έχουμε μεταφορτώσει και επιλέγουμε **Επόμενο.**

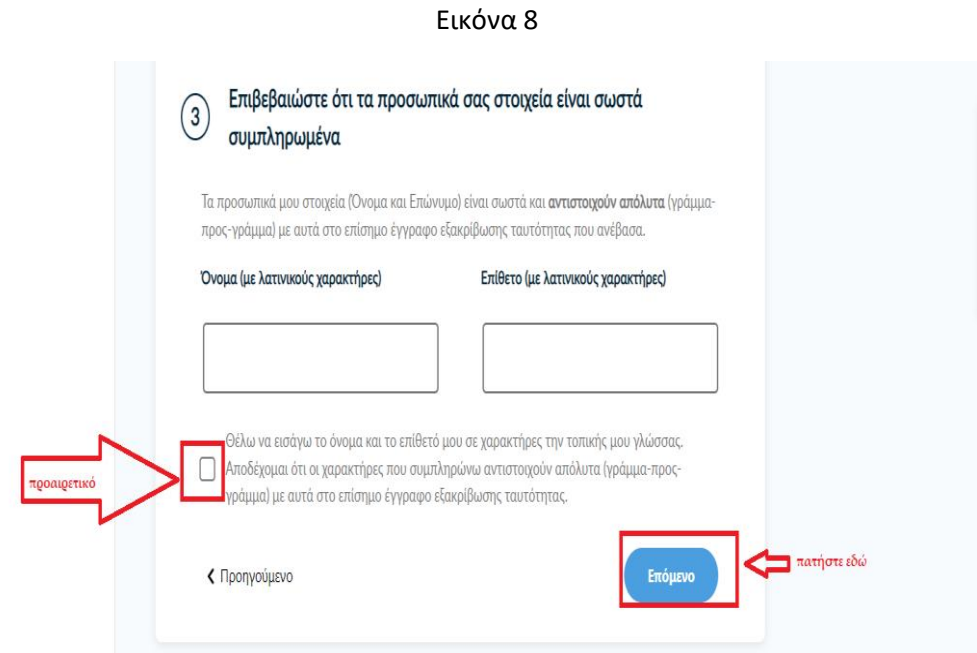

Ο οργανισμός (φορέας) εμφανίζεται προεπιλεγμένος (σε περίπτωση που δεν είναι προεπιλεγμένος, το τσεκάρουμε) και πατάμε **Επόμενο.**

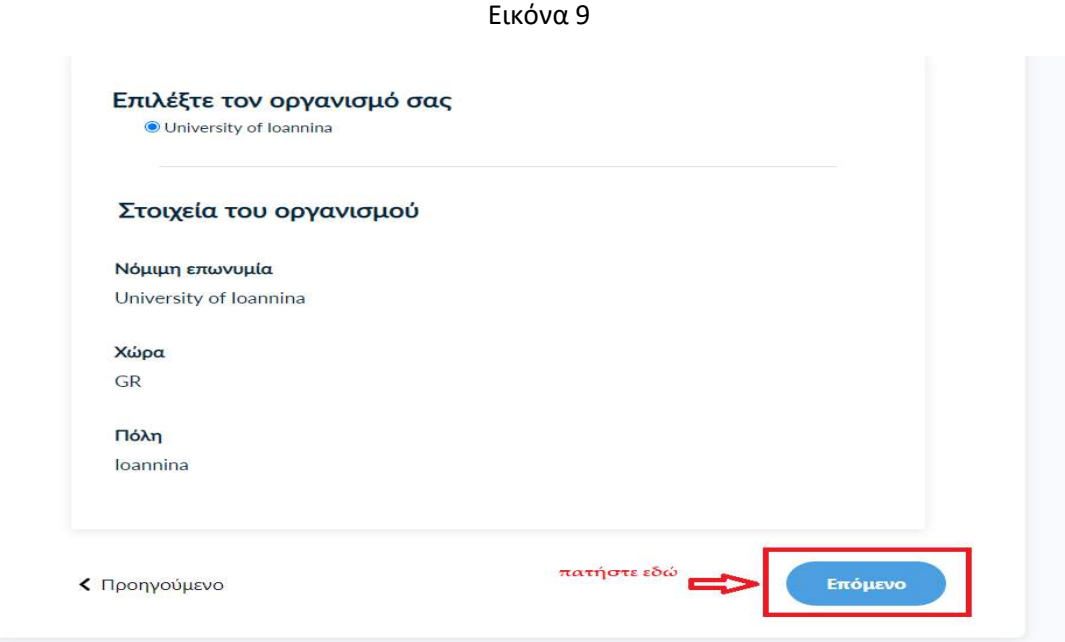

- 1. Αν η εξακρίβωση της φυσικής παρουσίας μας είναι έγκυρη, τότε θα εμφανίζεται με ημερομηνία λήξης όπως παρακάτω (εικ. 10). Δεν χρειάζεται να προβούμε σε ταυτοποίηση με φυσική παρουσία και πατάμε **Επόμενο.**
- 2. Αν η εξακρίβωση της φυσικής παρουσίας έχει παρέλθει, τότε θα εμφανίζεται αντίστοιχο μήνυμα και θα επιλέξουμε **Να επικοινωνήσει η Harica μαζί μου** και επιλέγουμε **Επόμενο** (αφού ολοκληρώσουμε τη διαδικασία θα λάβουμε αυτοματοποιημένο email με οδηγίες από τους διαχειριστές του φορέα μας για την ταυτοποίησή μας με φυσική παρουσία).

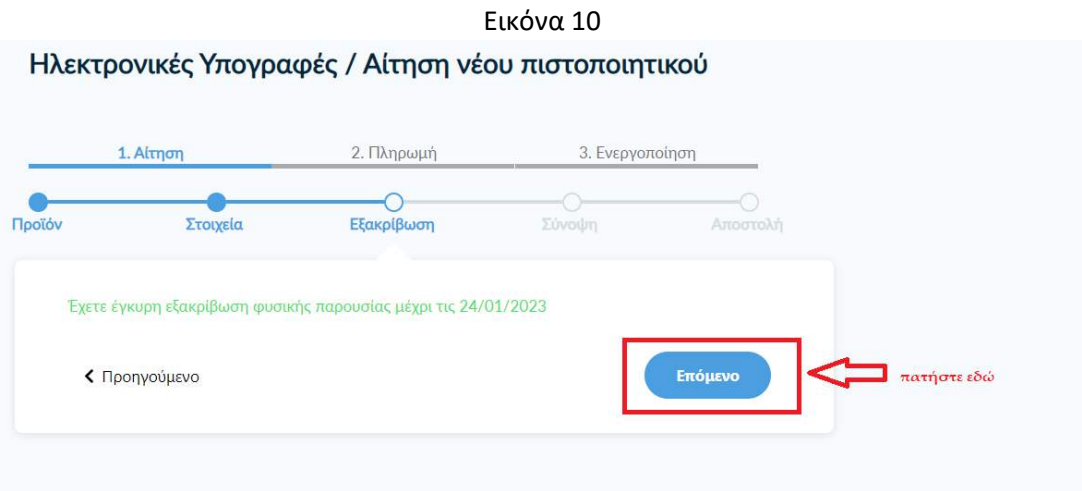

Έπειτα, τσεκάρουμε την επιλογή για την ορθότητα των στοιχείων και επιλέγουμε **Υποβολή Αίτησης** όπως παρακάτω:

Εικόνα 11

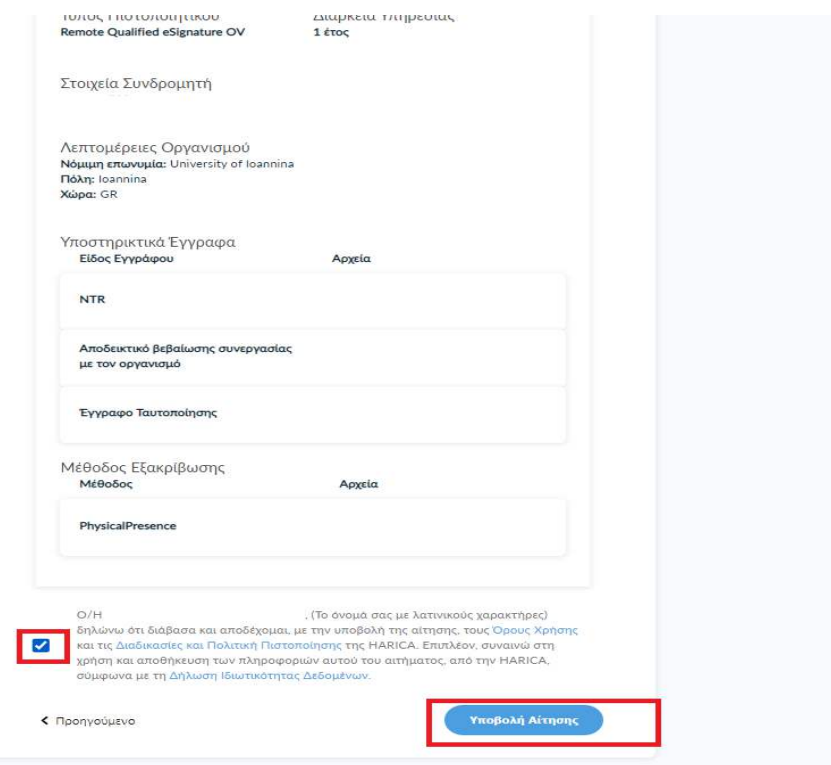

Μετά την υποβολή της αίτησης και όταν οι διαχειριστές του Ιδρύματος εγκρίνουν την αίτησή μας, <sup>[1](#page-6-0)</sup> θα ξανασυνδεθούμε στο προφίλ μας στη HARICA μέσω της ιστοσελίδας : cm.harica.gr και θα συνεχίσουμε τα παρακάτω βήματα για την ολοκλήρωση της διαδικασίας.

Επιλέγουμε το κουμπί **Συνέχεια στην ενεργοποίηση όπως φαίνεται στην ακόλουθη εικόνα:** 

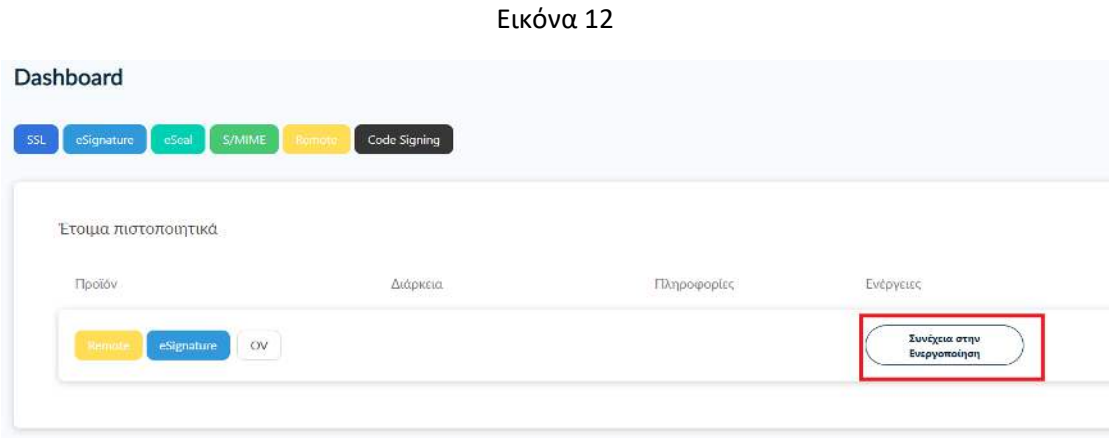

Έπειτα, συμπληρώνουμε τον μυστικό κωδικό (password) που έχουμε ορίσει και συμπληρώνουμε και το 6ψήφιο OTP που έχουμε από την κινητή μας τηλεφωνική συσκευή. Πατάμε **Επόμενο.**

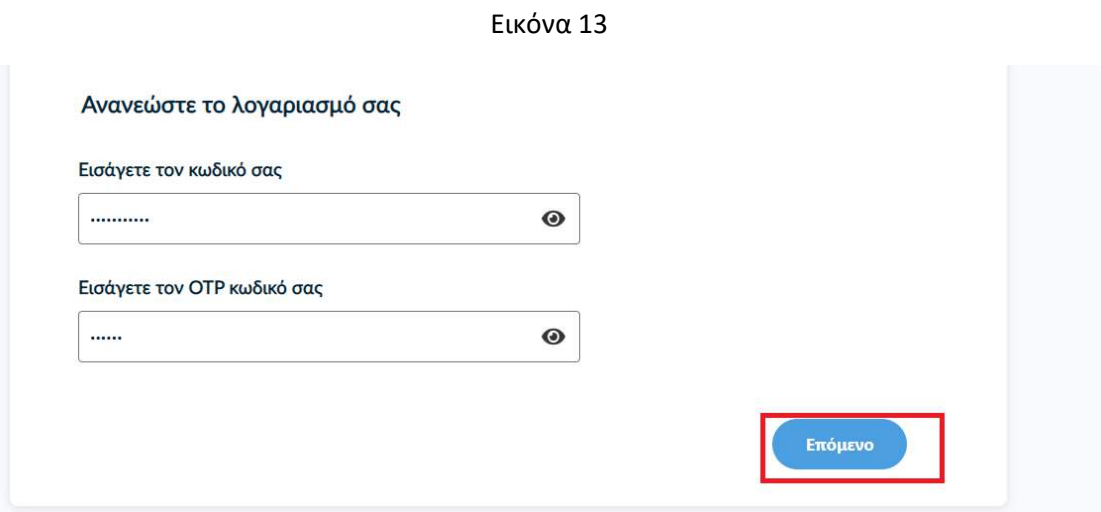

<span id="page-6-0"></span><sup>&</sup>lt;sup>1</sup> Λαμβάνουμε στο ακαδημαϊκό μας email ενημέρωση, ότι η αίτηση έχει εγκριθεί.

## Ελέγχουμε τα στοιχεία του πιστοποιητικού μας όπως φαίνεται παρακάτω και εφόσον είναι σωστά, επιλέγουμε **Αποδοχή.**

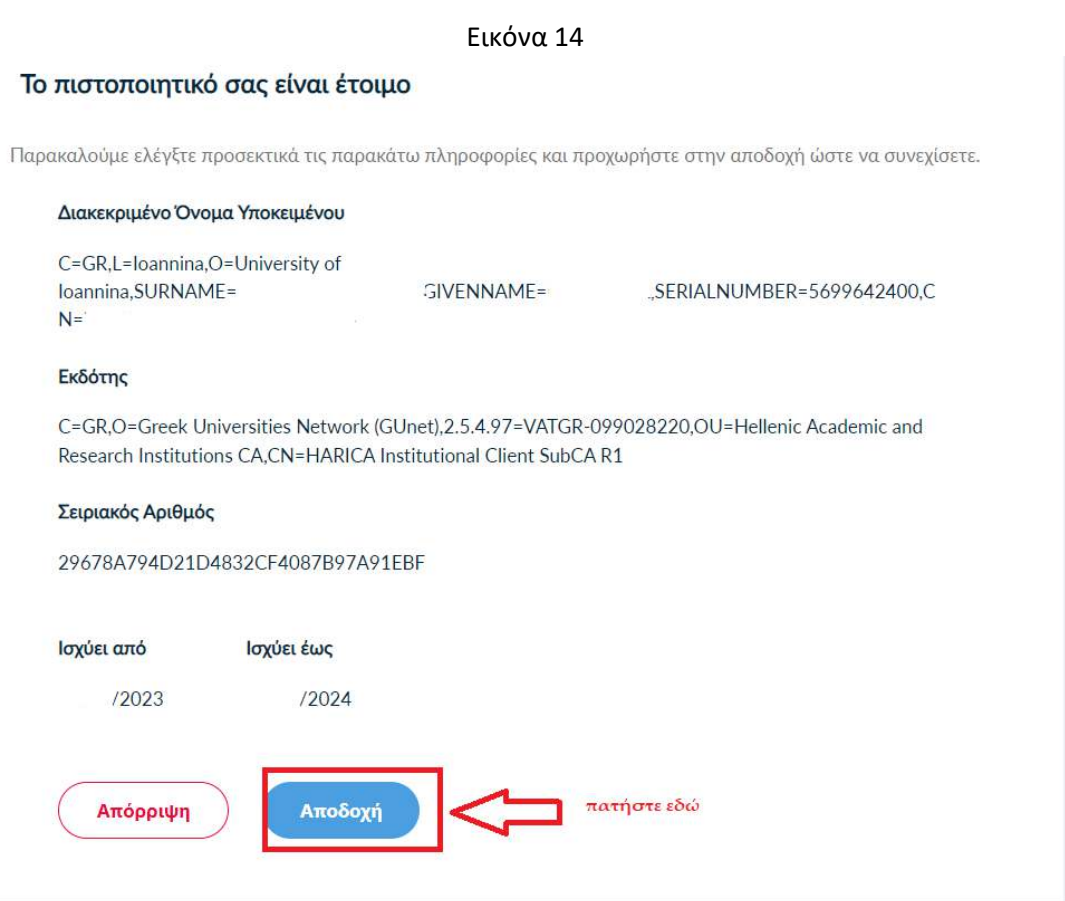

Το σύστημα μας επιστρέφει στην αρχική οθόνη του προφίλ μας Dashboard. Μπορούμε άμεσα να χρησιμοποιήσουμε την υπογραφή μας η οποία θα έχει διάρκεια ισχύος για 1 χρόνο μέχρι την επόμενη ανανέωση.